## **Opret nyt system**

For at kunne lave en tilslutningsaftale med en STIL webservice, skal du have oprettet et system på tilslutning.stil.dk.

## Fremgangsmåde - opret nyt system

- 1. Log ind på tilslutning.stil.dk
- 2. Klik på linket 'Opret nyt system':

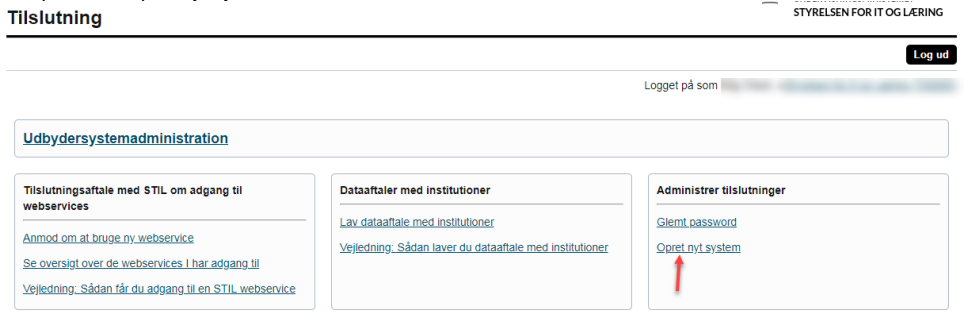

3. Udfyld felterne i formularen med følgende informationer (felterne ses i nedenstående billede):

**Navn:** Systemets navn. Navnet vises blandt andet i mailen, der bliver sendt til skolen ved en anmodning om dataadgang Beskrivelse: Beskrivelse af systemet. Beskrivelsen kan blandt andet ses af skolen inde på tilslutning.stil.dk i forbindelse med anmodning om dataadgang

**Link til beskrivelse:** Linket til beskrivelse af systemet. Linket kan blandt andet ses af skolen inde på tilslutning.stil.dk i forbindelse med anmodning om dataadgang

**Beskrivelse link tekst:** Titel på linket til beskrivelsen. Titlen vises i stedet for linket/url'en

**Kontaktperson:** Kontaktperson for systemet. Kontaktpersonen vises blandt andet i mailen, der bliver sendt til skolen ved en anmodning om dataadgang

**Systemets navn** er obligatorisk og skal udfyldes. Da systemets navn er synligt i anmodningen om dataadgang til en skole, er det en god idé at give systemet et navn, der er forståeligt og sigende. De øvrige punkter er ikke obligatoriske, men udfylder I felterne, hjælper I skolen med bedre at kunne finde ud af, hvad systemet og anmodningen om dataadgang går ud på. Særligt punktet med at få tilkoblet en kontaktperson til systemet, er en stor hjælp for skolen, hvis de har spørgsmål til systemet.

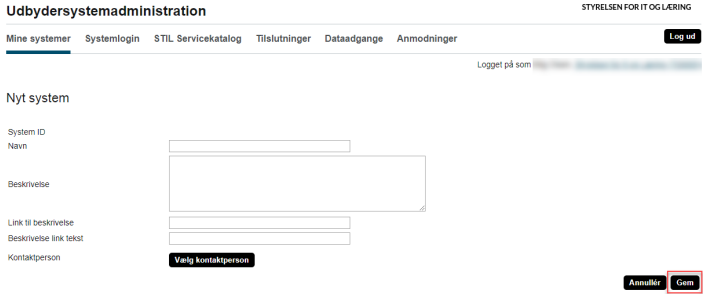

4. Klik på knappen 'Gem'.

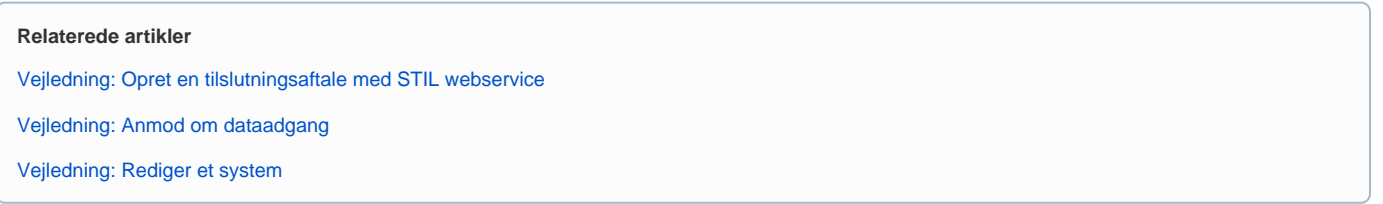